# 单片机原理及应用实验计划

- •MCS-51汇编语言程序设计
- •并行I/O口扩展应用
- •定时器中断应用
- $\bullet$ 串并转换实验 (

2学时 2学时 2学时 选) 2学时 共 6/8 学 时

返回

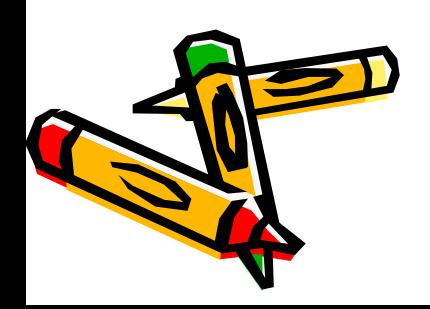

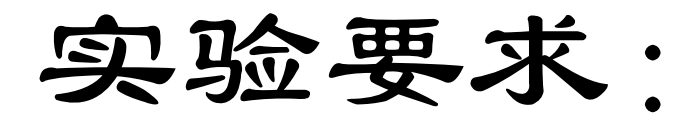

- •实验前预习,提前编写预习程序。
- • 实验时按学号对应机号入座,并签到, 做完实验请通知老师。
- • 实验时不要带电触摸芯片,不可随意拔 插芯片。有要求接线的实验,请务必先 断电再接线。出现问题及时联系老师。
- •实验完整理好再离开。
- •注意室内卫生。

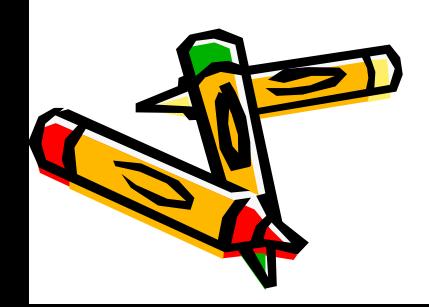

## 实验仪器

- •计算机一台
- •• Dais958H[实验系统一台](#page-5-0)

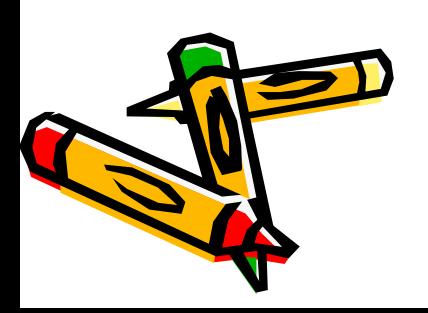

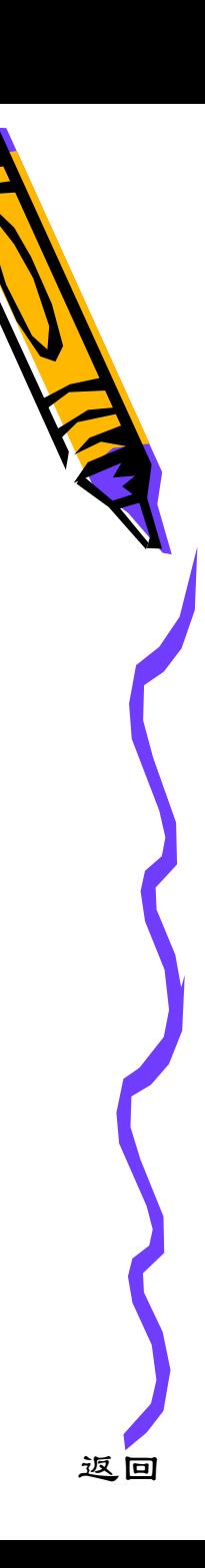

<span id="page-3-0"></span>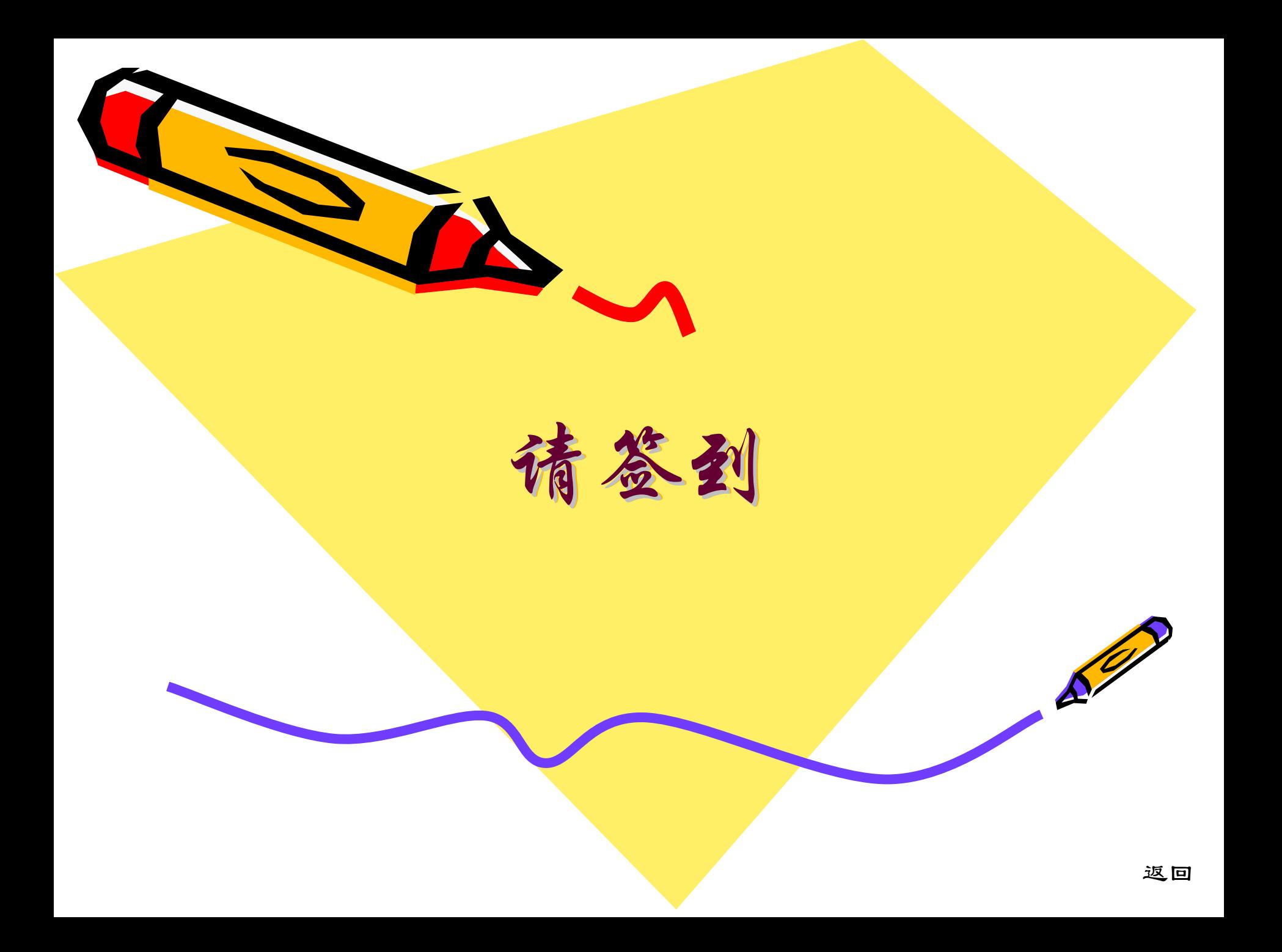

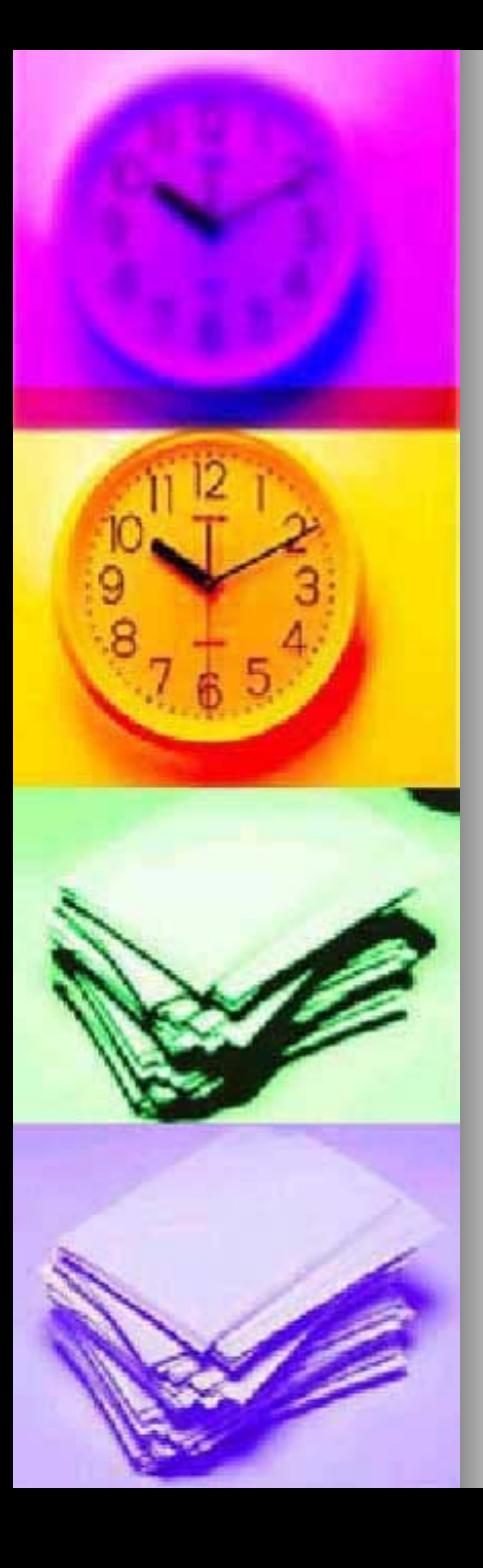

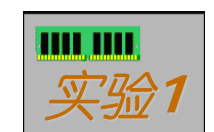

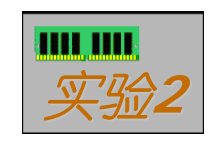

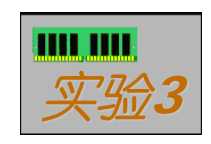

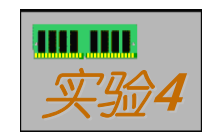

<span id="page-5-0"></span>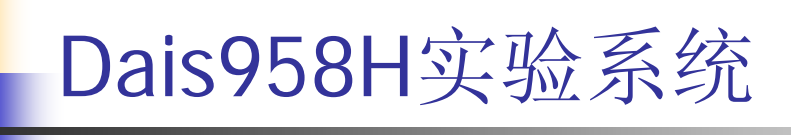

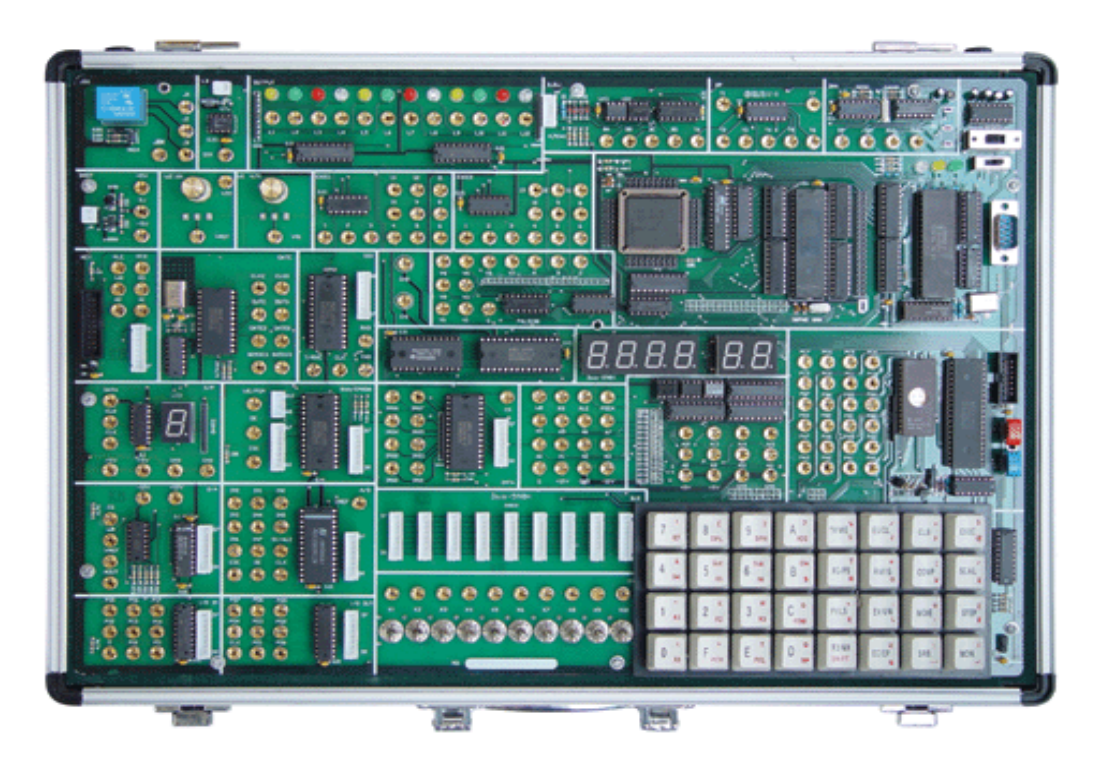

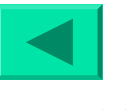

# 实验一:汇编语言程序设计及调试

## 一、实验目的

- 1.了解单片机各部件的工作原理;
- 2.熟悉Dais集成调试软件的使用;
- 3.掌握MCS-51汇编语言指令系统;
- 4.学习程序的调试步骤。

# 实验内容

■ 1.修改存放在E:\MCS51中文件EX1. ASM。

该程序含有多处语法错误,要求将其语法错 误处修改正确。

- 2. 编写并调试一查找程序:
- $\mathbb{R}^2$ ■ 从内部RAM 50H~59H十个单元中查找与5AH 存放数相等的单元个数,并存入60H中。
- $\overline{\phantom{0}}$ (如时间不够,可下次课调试)

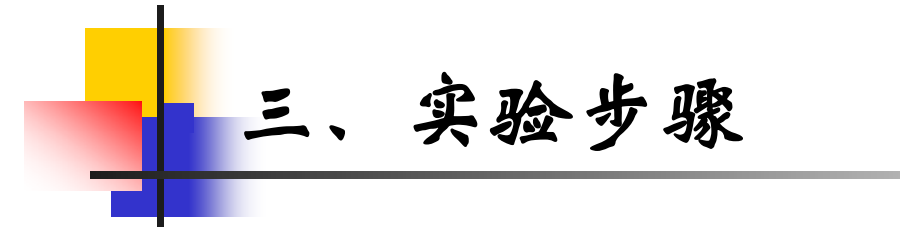

1.开启计算机进入98系统,点击桌面图标

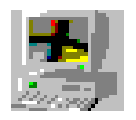

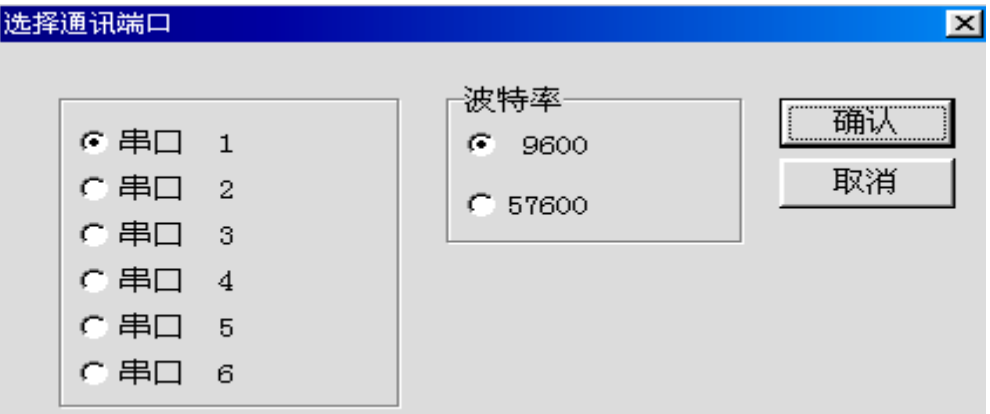

选择取消(本次实验不要求连接实验系统),进入 Dais集成调试软件的主界面。

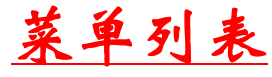

## <span id="page-9-0"></span>■ 2.打开MCS-51程序 (E:\MCS51\EX1.ASM)

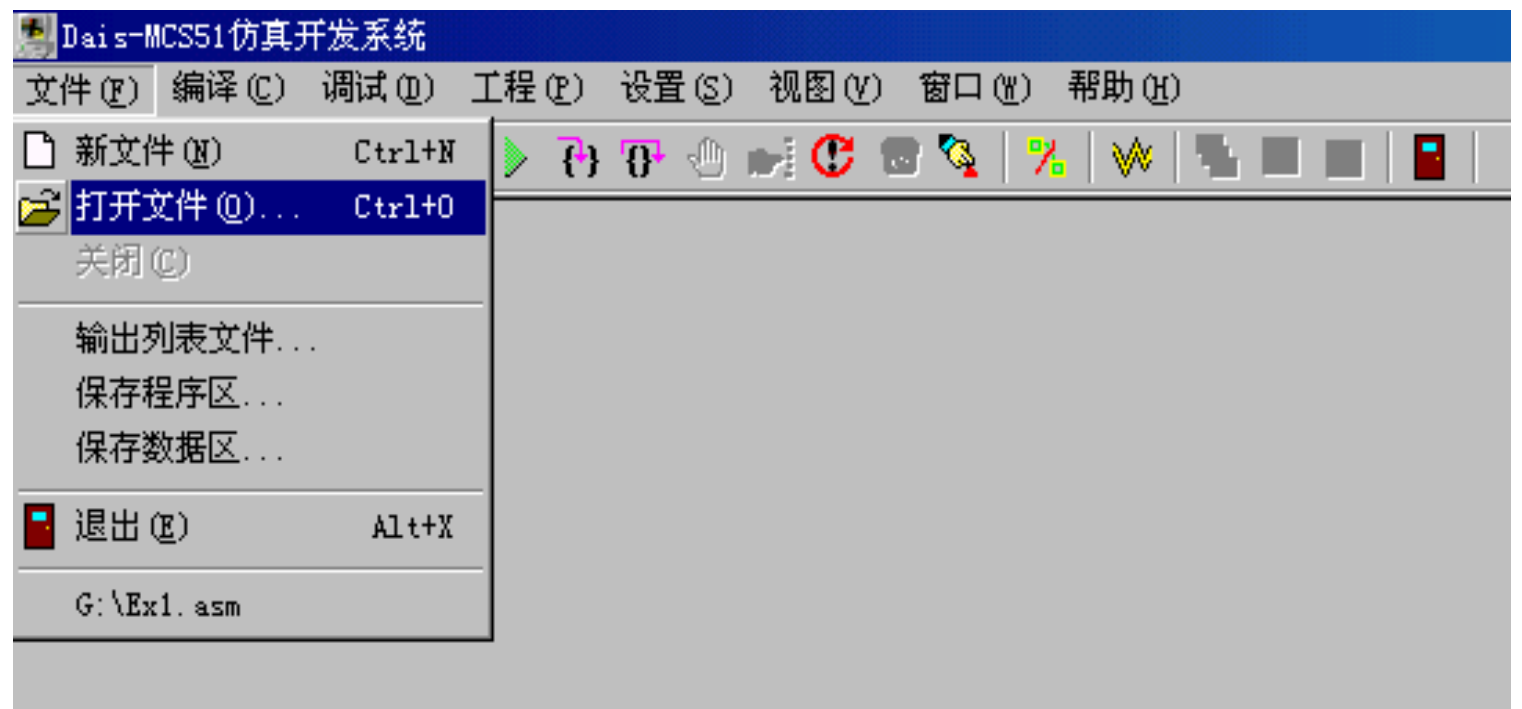

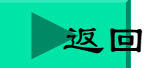

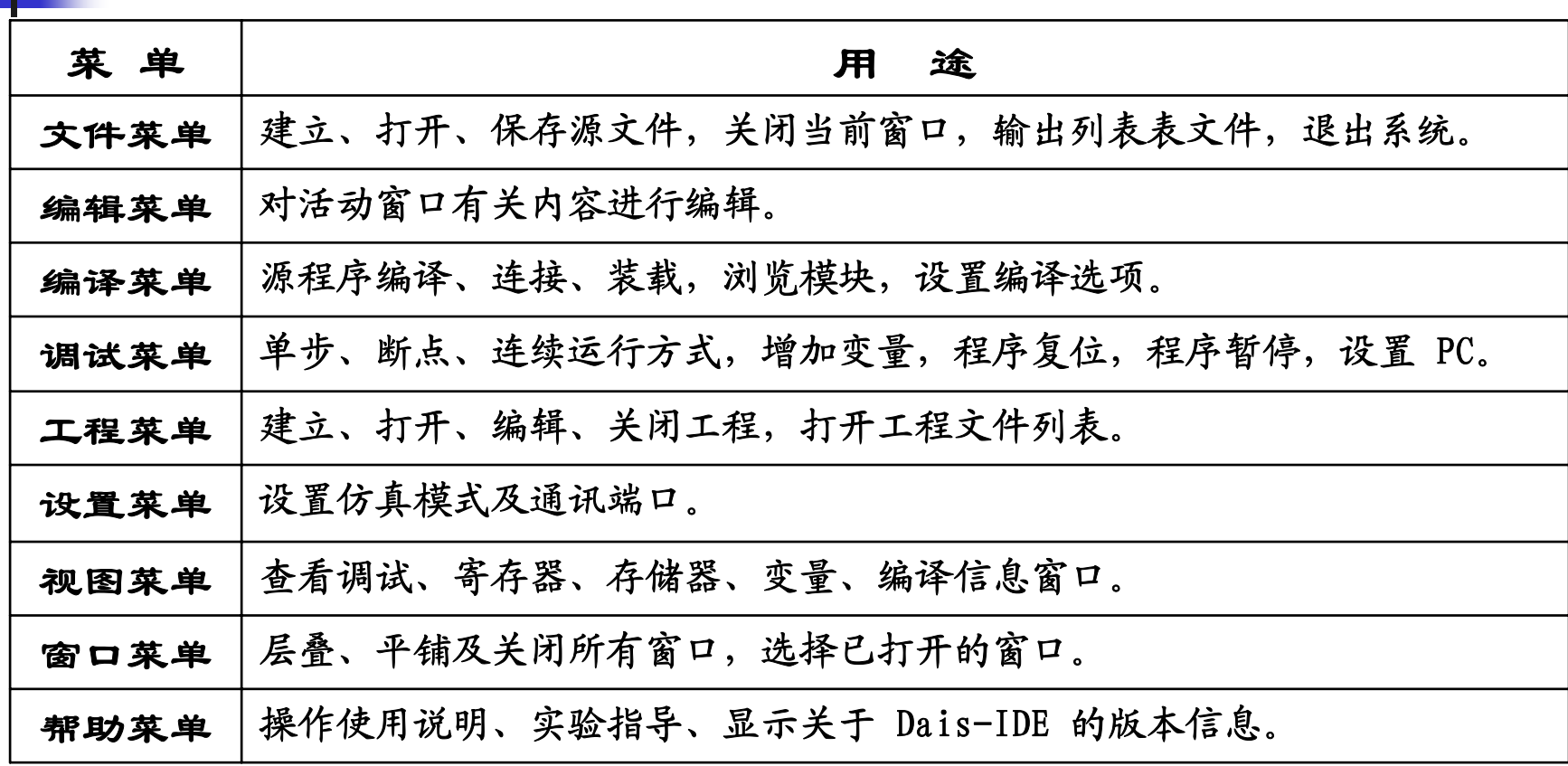

<span id="page-10-0"></span>÷

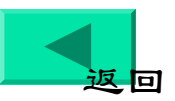

3.用编译菜单中"编译/文件编译、连接"命令对 该文件进行编译。

- 由于源程序存在着若干个语法错误,那么编译 错误信息便出现在"编译连接信息"窗口中;
- 将光标放在程序窗中,双击错误信息行,光标 便自动跳转到源文件编辑窗口的相应出错行;
- 按正确语法要求进行修改。
- 同学边修改边进行记录,填入如下格式中。

#### 记录格式为:发生错误行号、原语句、修改后语句。

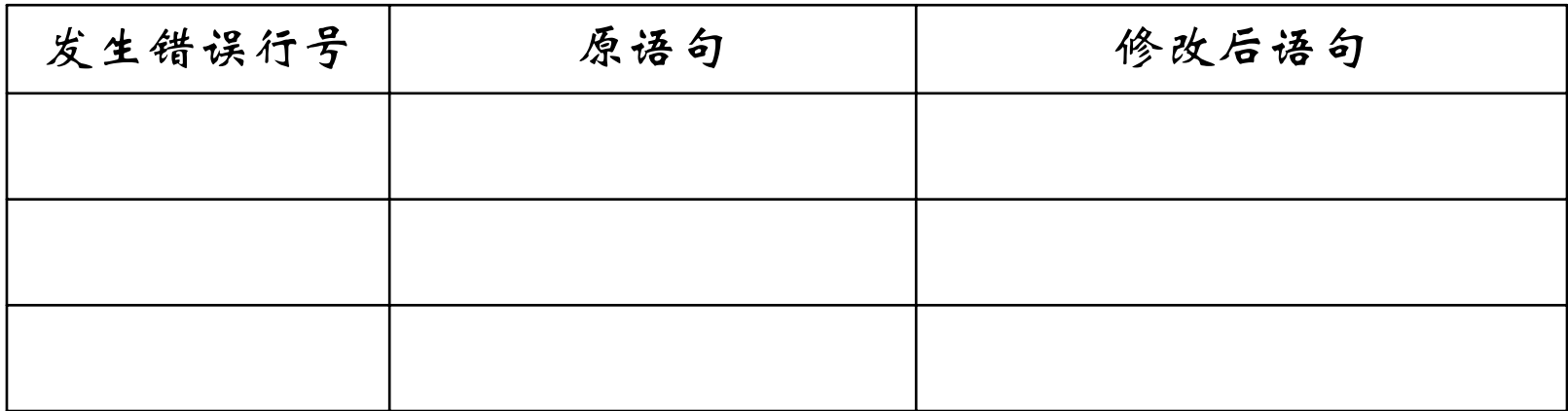

■ 实验完当堂交给指导教师。

4.调试程序,从内部RAM 50H~59H十个单元中查找与5AH 存放数相等的单元个数,并存入60H中。

( 1)新建源程序文件

建议存放在F盘或G盘中,文件名中的类型为(.ASM), 文件名须小于8个字符,只允许数字或字母。

 $\star$ dq1.asm

( 2)编译源程序文件

用编译菜单,编译源程序;程序有语法错误必须改 正。成功弹出如下信息:

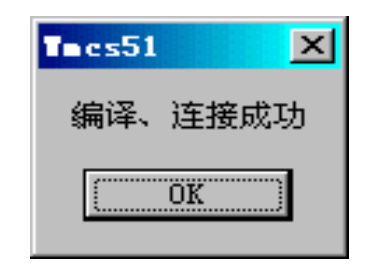

(3)设置仿真模式

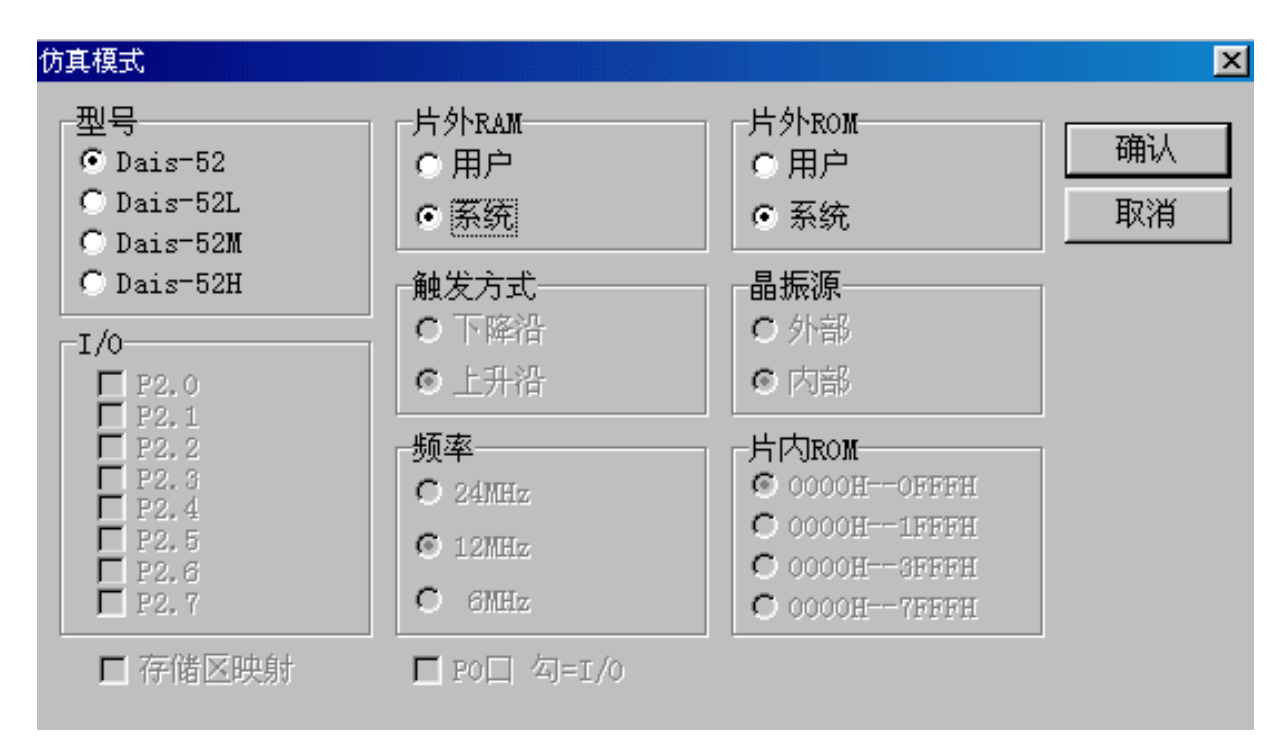

按上图设置好,点击确认

#### (4)打开"视图"中相关存储区窗口,输入实验数据

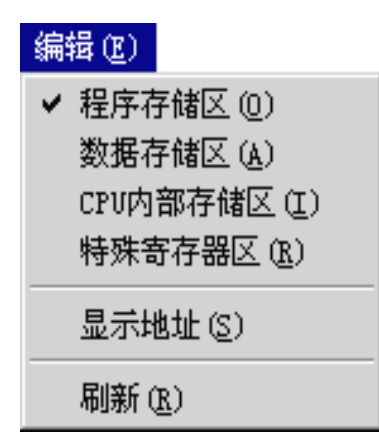

■ 本题中使用内部RAM 50H~5AH、60H单元,所 以打开CPU内部存储区,输入数据。

(5) 下载程序,选择"编译+连接+下载" | 菜单项 (6)运行程序,可选择"运行到光标处" 图:菜单项 (7)查看CPU内部存储区内容,并分析60H中内容正确?

#### 四、实验报告

写出本次实验中内容2的源程序及流程框图。 ■编写排序程序, 将内部RAM 50H 59H中的十个单字节 无符号的正整数,按从小到大的次序重新排列。

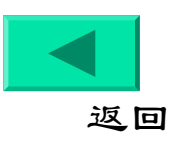

# <span id="page-17-0"></span>实验二:并行I/O接口应用

## 一、实验目的

- 1.掌握可编程I/O接口芯片8255的接口原理;
- 2.熟悉对8255初始化编程和实现I/O设计方法。

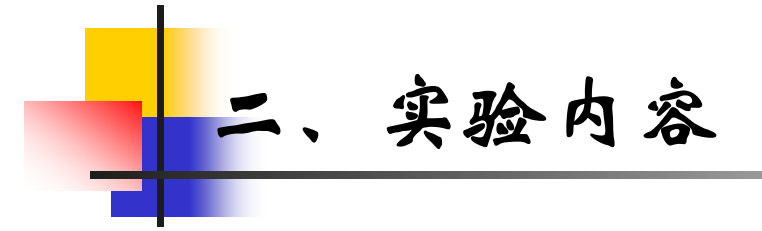

利用8255的PB口为输入, PA口为输出。 实现:

(1)当输入开关状态为偶数个1时,输出口对 应开关状态;

(2)当输入开关状态为奇数个1时,输出口为 全0,指示灯全亮。

<span id="page-19-0"></span>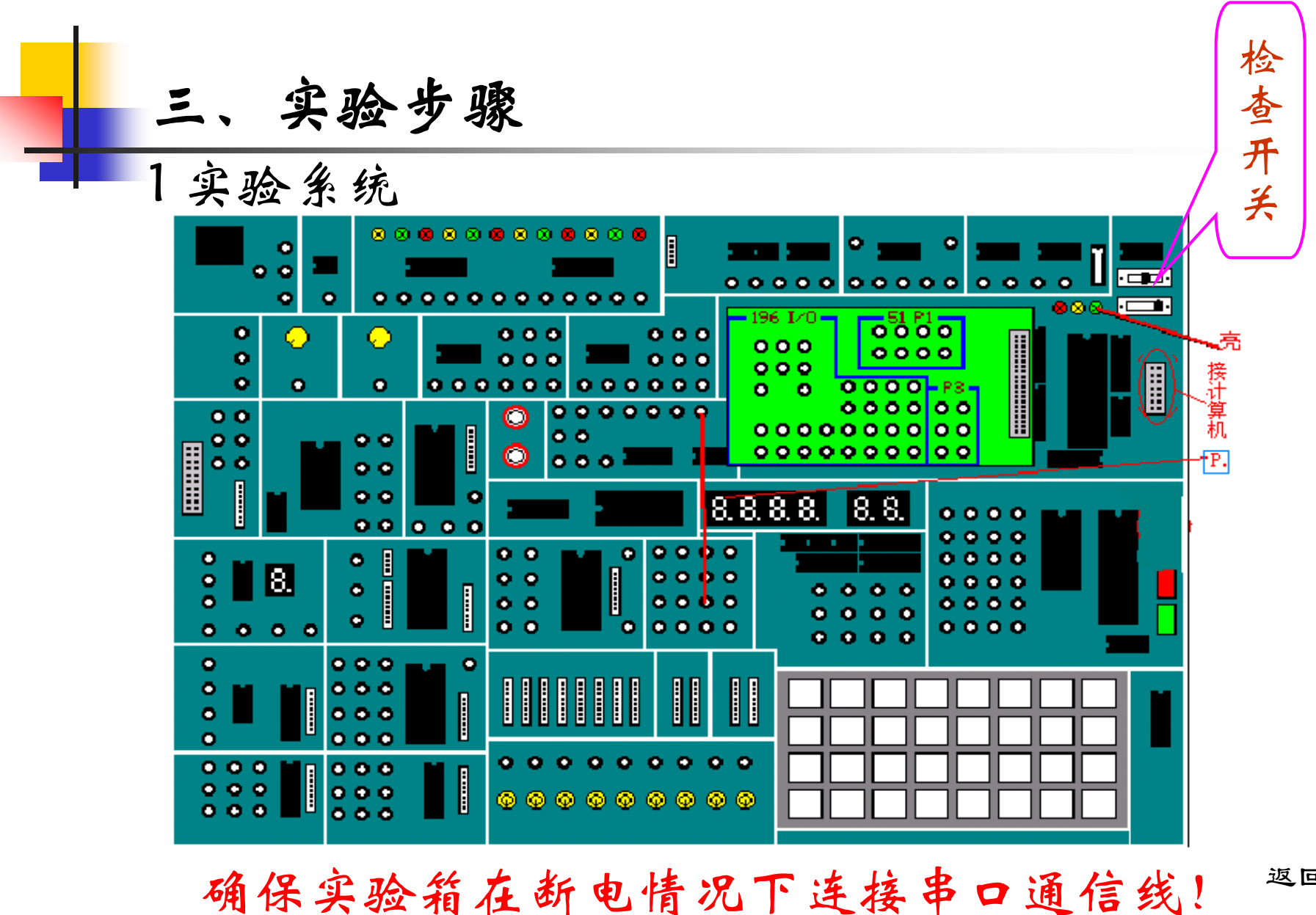

返回

#### 开关设置

#### ①串行口及通信波特率选择开关

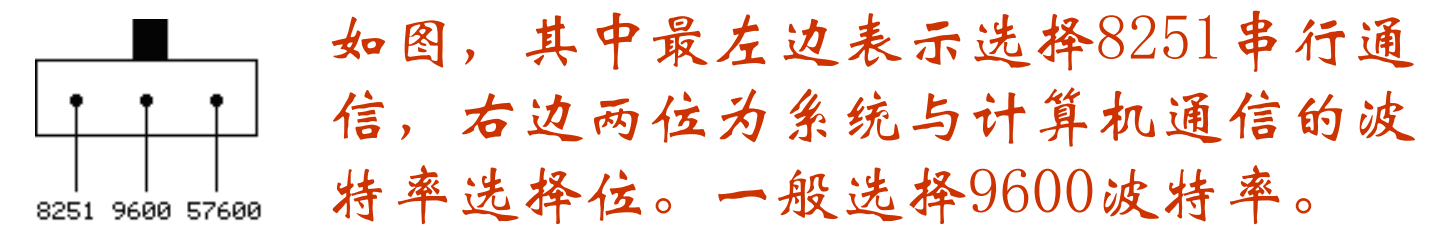

#### ■ ②CPU选择开关

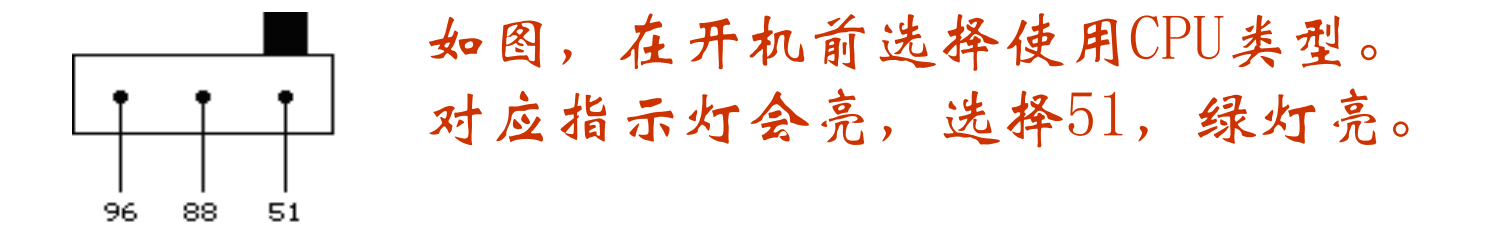

#### ■ 开启电源开关后, 数码管最高位显示P.,若无 [按动右边的复位按钮。](#page-19-0)

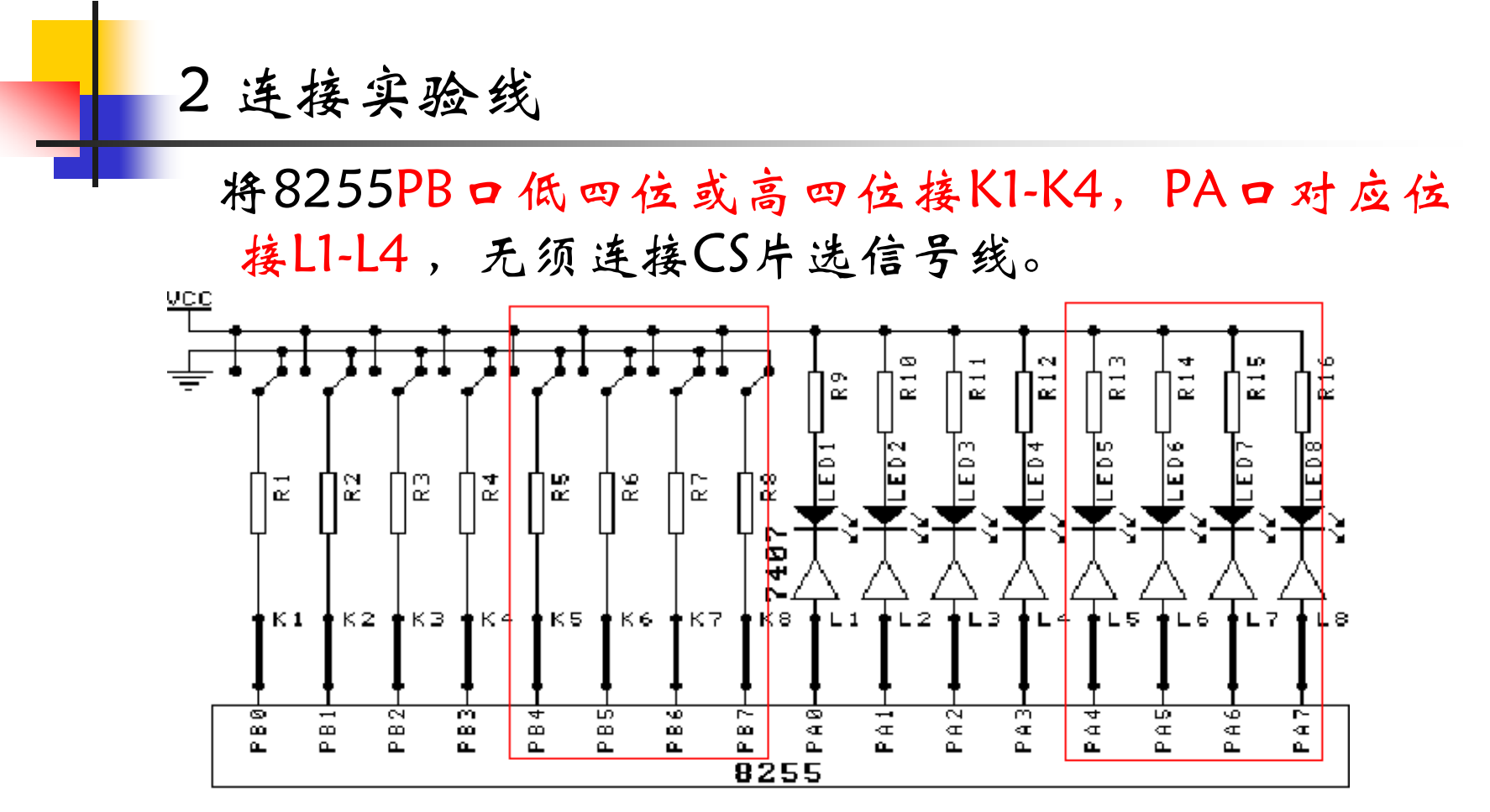

8255芯片的A口地址为0FFD8H、B口地址为0FFD9H、

C口地址为0FFDAH、控制口地址为0FFDBH。

连接好实验线,再打开实验系统电源开关(在后面)

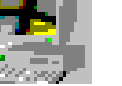

点击桌面图标 | - 进入软件开发环境

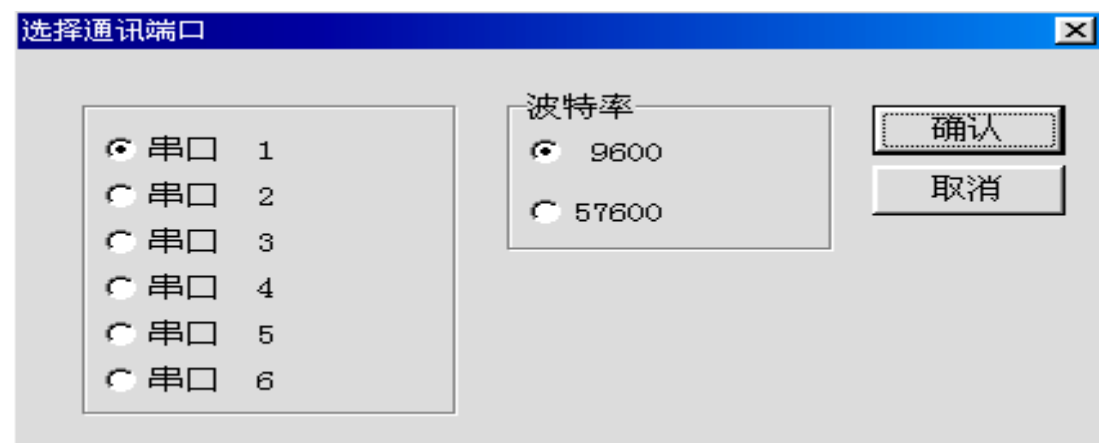

#### 点击"确认"后联机。

<span id="page-23-0"></span>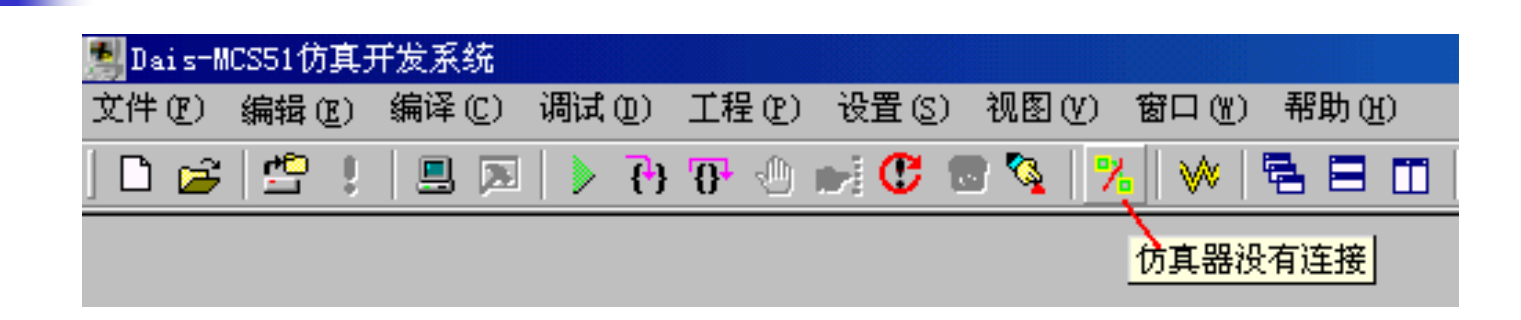

# 当图标 光变灰色表示联机成功

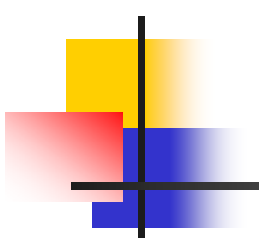

#### 设置仿真模式

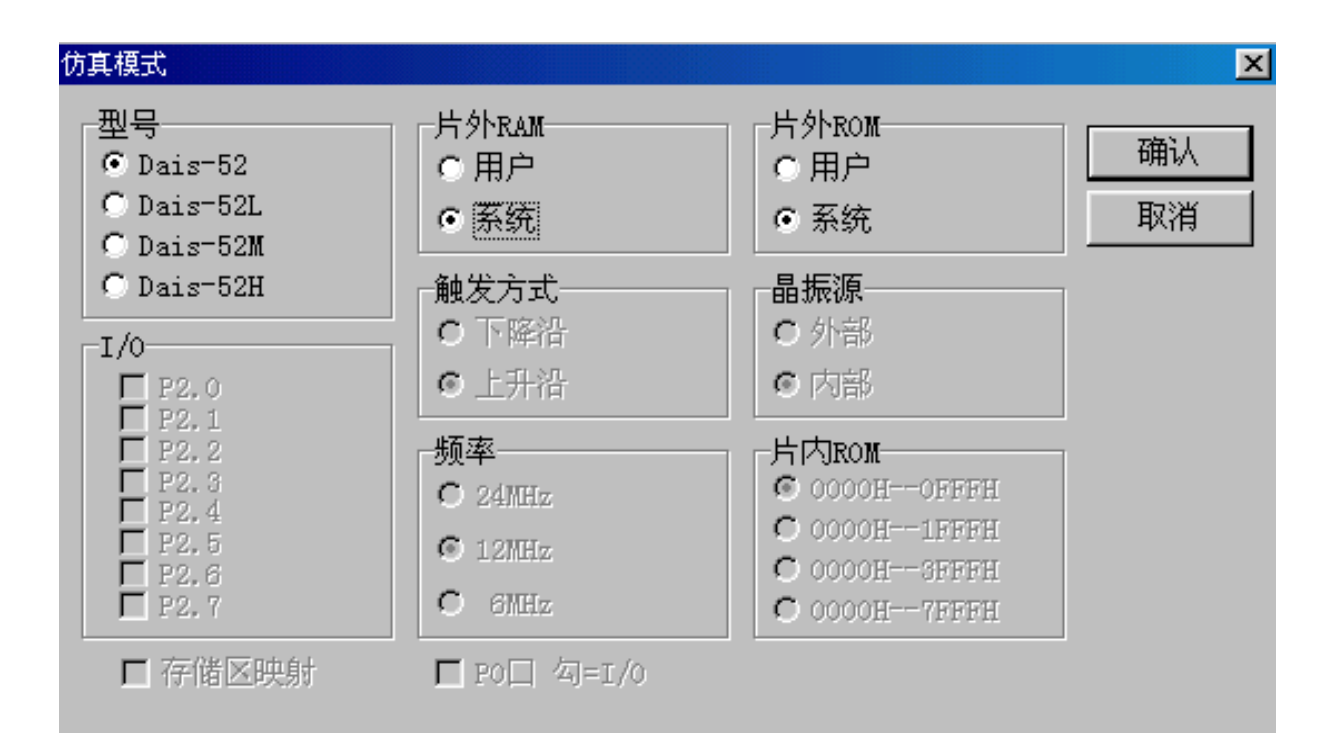

#### 3 程序设计说明

■ 8255A是可编程外围通用并行接口芯片, 它具有 A、B、C <sup>三</sup> 个并行接口,能在三种方式下工作:

方式 0: 基本输入/输出式;

- 方式 1: 选通输入/输出式;
- 方式 2:双向选通工作方式。

工作方式控制字:用来设定通道的工作方式及数据的 传送方向的。

工作方式控制字放在程序的开始部分(即初始化 8255)。

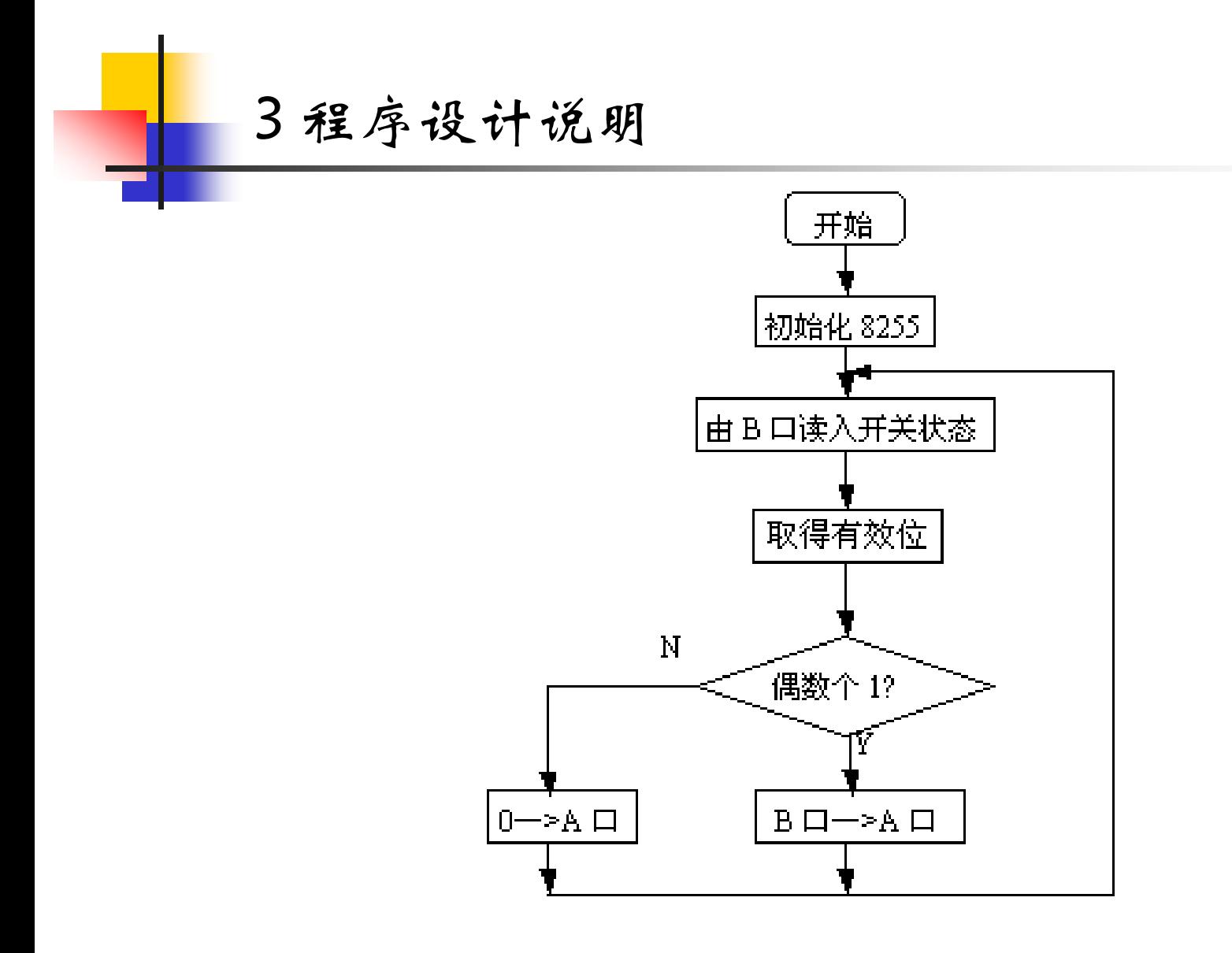

4 程序输入、编译、连接、装载。 5程序运行》,拔动Kl-K8,观察L1-L8发光二极管变化是否 对应实验要求。

#### 四、实验报告

写出实验1中内容2的源程序及流程框图。

8255接口应用实验程序清单。

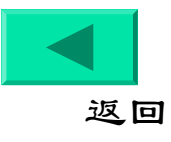

# 实验三:中断应用实验

## 一、实验目的

- 1.熟悉中断方式的设置及中断服务的编制。
- 2.掌握多级中断的应用及程序设计方法。
- 3.了解定时器的设计方法。

## 二、实验内容

用单片机内部的两级中断来实现白天灯不亮、夜晚灯 闪亮控制。

要求用外部中断1接开关,控制白天或夜晚;用定时器1 进行定时,控制灯每2秒变换亮灭。

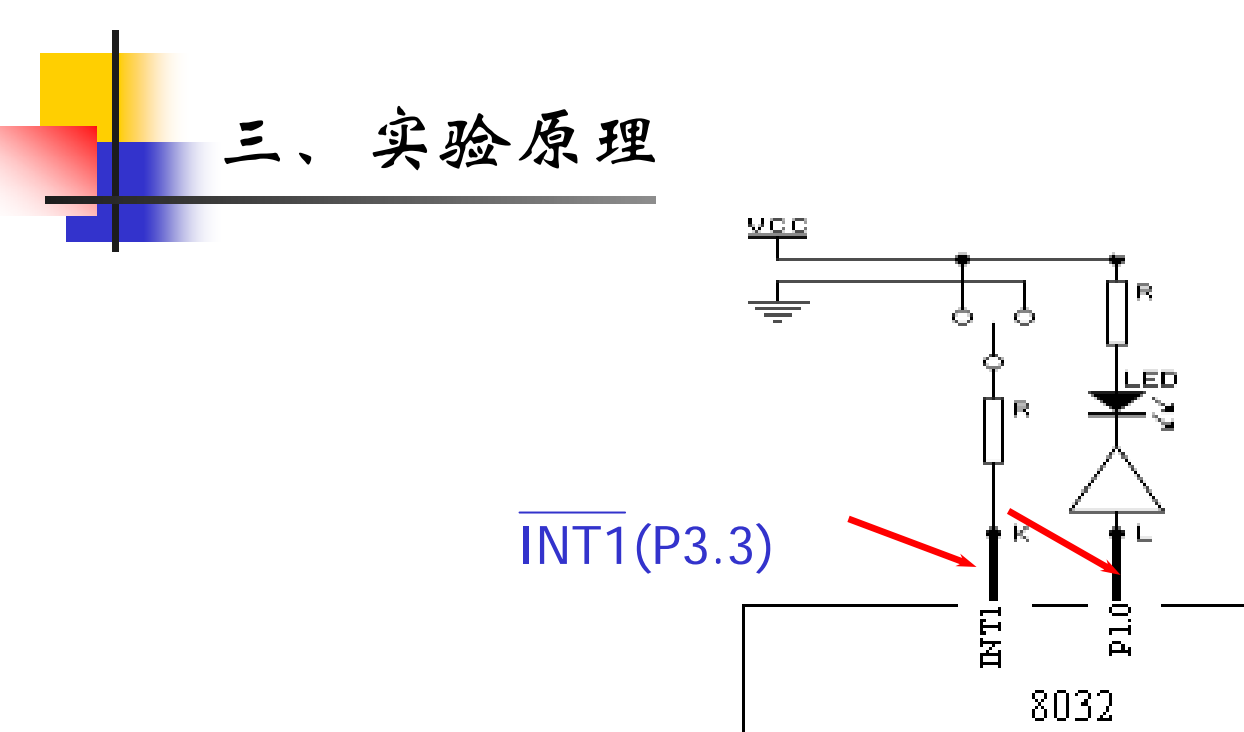

设计说明:当开关为低电平(夜晚),产生外部中断, 进入外部中断服务程序;再启动定时器1的工作,定时灯亮 2S、灭2S,反复工作。当开关为高电平(白天),结束外 部中断程序,并关闭定时器,灯灭。

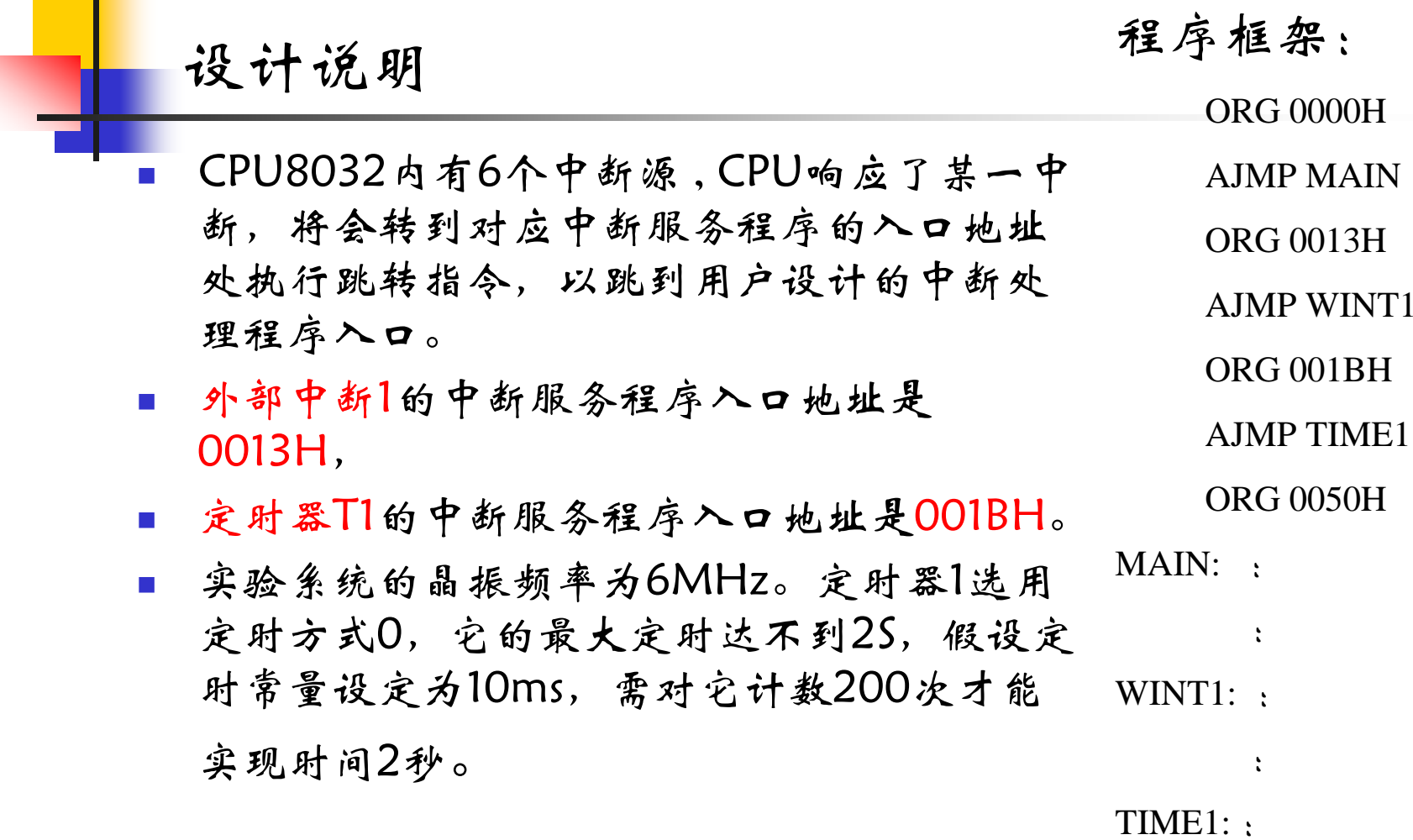

:

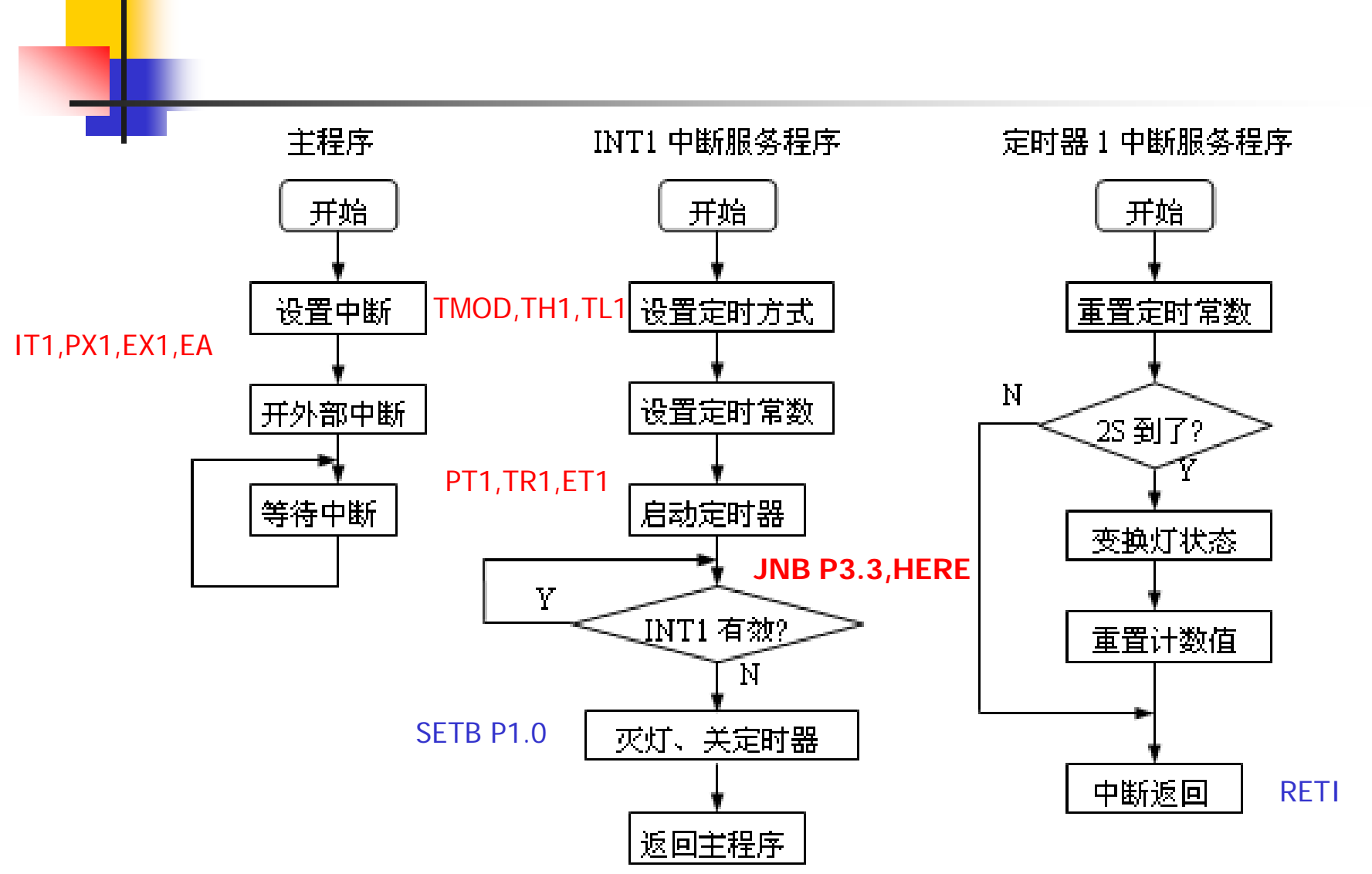

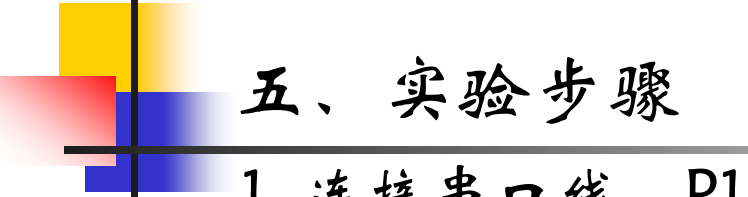

1. 连接串口线,P1.0接灯,P3.3接开关,打开电源

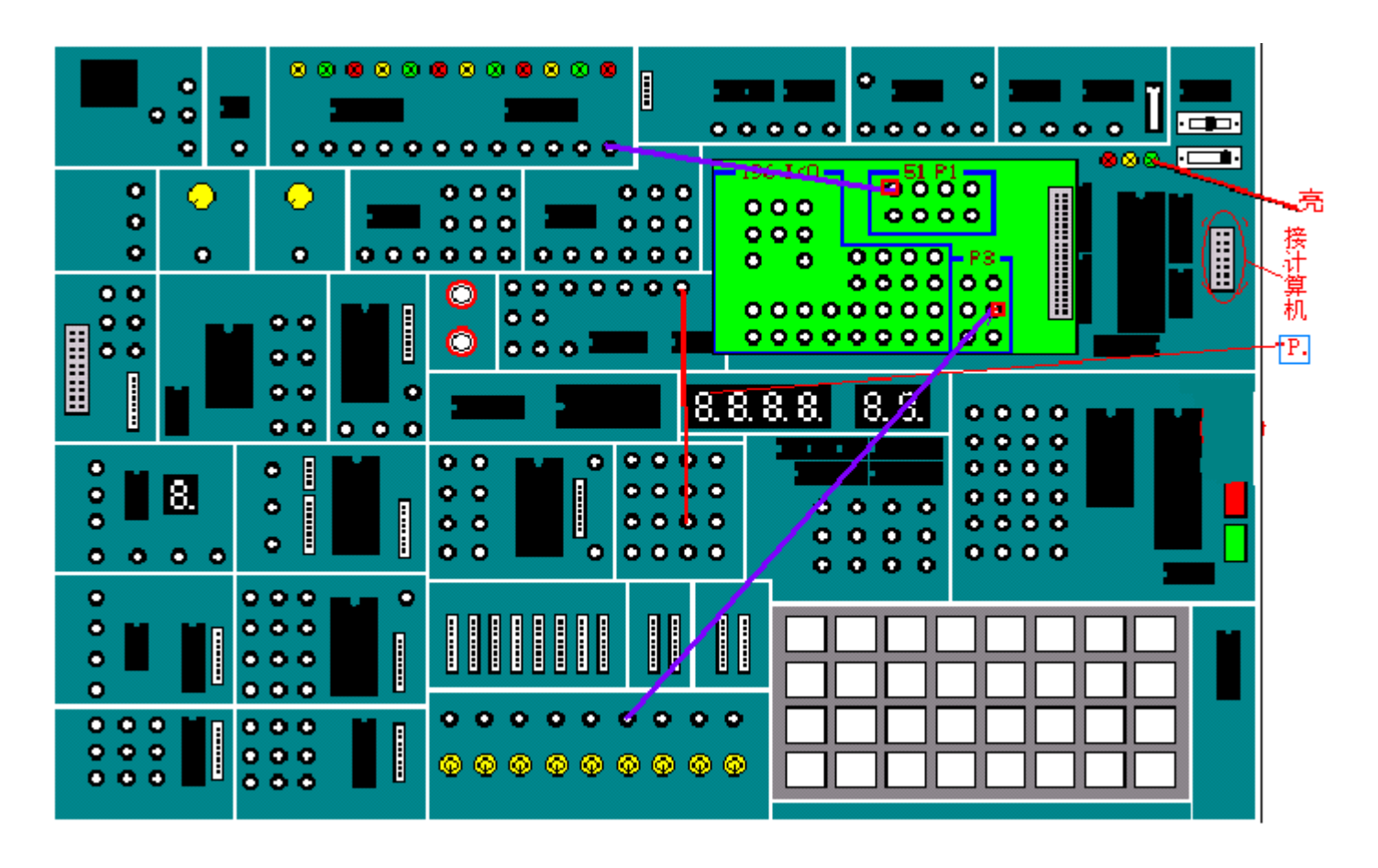

2. 输入程序,设置仿真模式,编译连接下载,运行程序。 3. 拨动开关,观察现象并分析。

#### 六、实验报告

1. 写出程序清单。

2. 试分析程序中的中断优先级及响应时序。

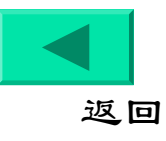

# 实验四:串并转换实验

#### **Service Service** 实验目的

1.掌握8032串行口方式0工作方式及编程方法。

2.掌握利用串行口扩展I/O通道的方法。

## 二、实验内容

利用8032串行口和串行输入并行输出移位寄存器 74LS164,扩展一个8位输出通道,用于驱动一个数码显示 管,在数码显示管上循环显示8032串行口输出的0~9这 十个数字。

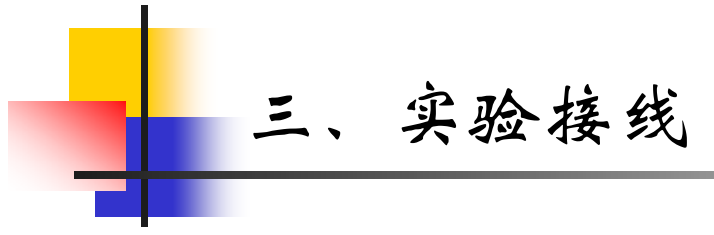

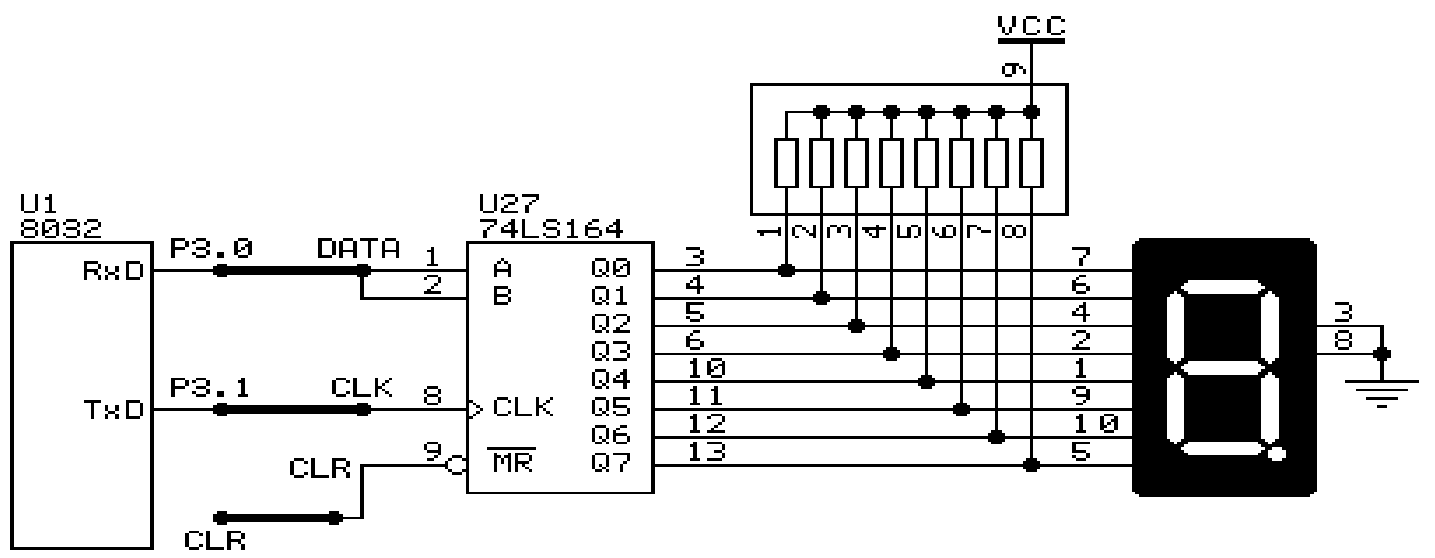

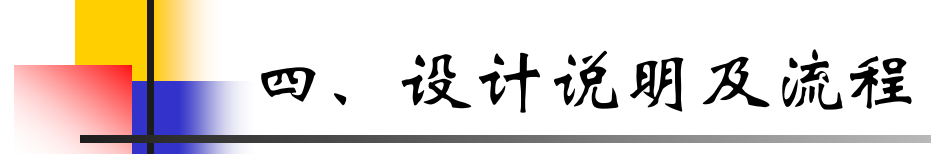

串行口工作在方式0时,可通过外接移位存储器实 现串并行转换。在这种方式下,数据为8位,只能从 RXD端输入输出,TXD端总是输出移位同步时钟信 号,其波特 率固定为晶振频率1/12。由软件置位串行 控制寄存器(SCON)的REN后才能启动串行接收,在 CPU将数据写入SBUF寄存器后,立即启动发送。待8 位数据输完后,硬件将SCON寄存器的TI位置1,TI必 须由软件清零。

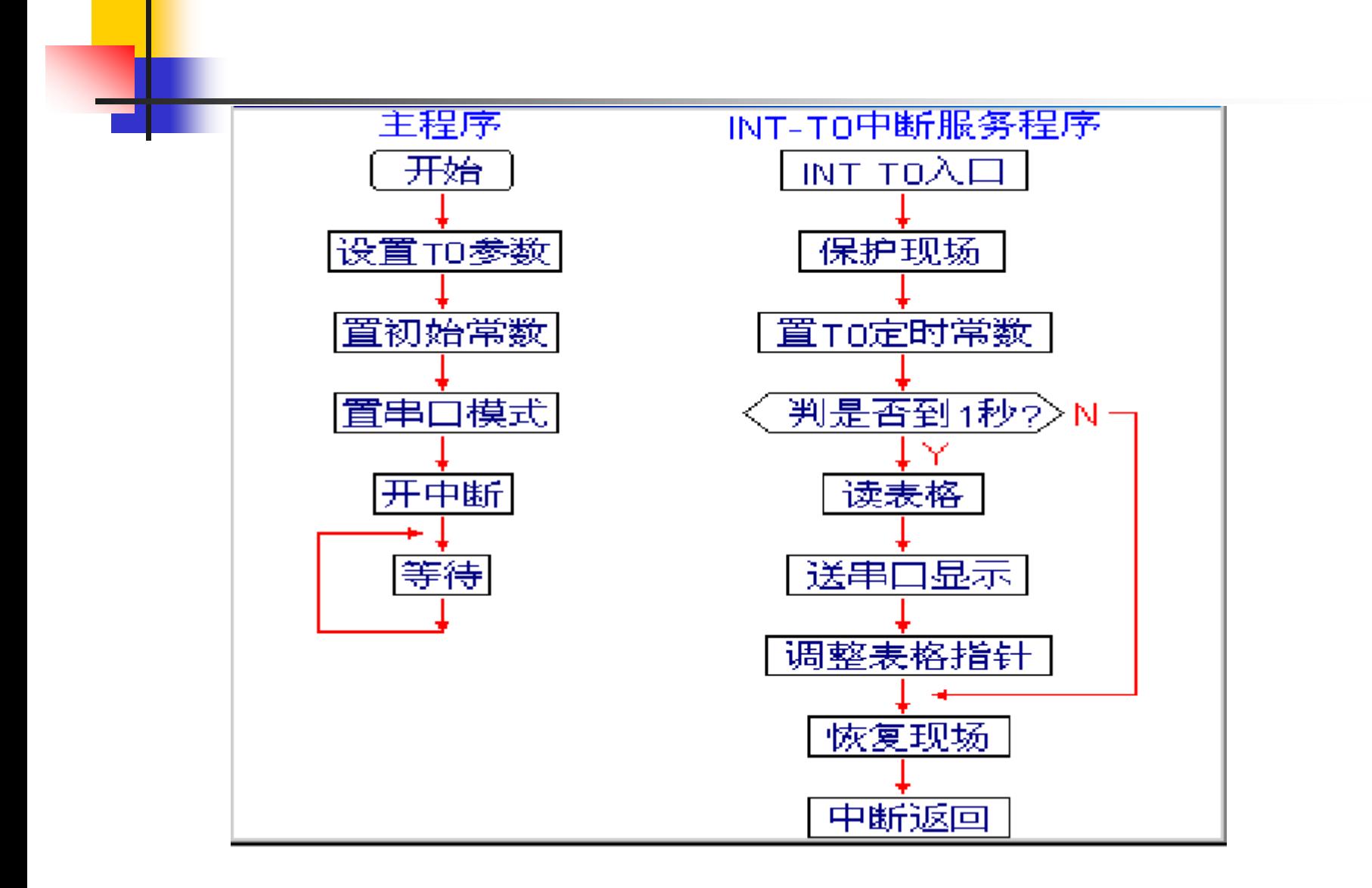

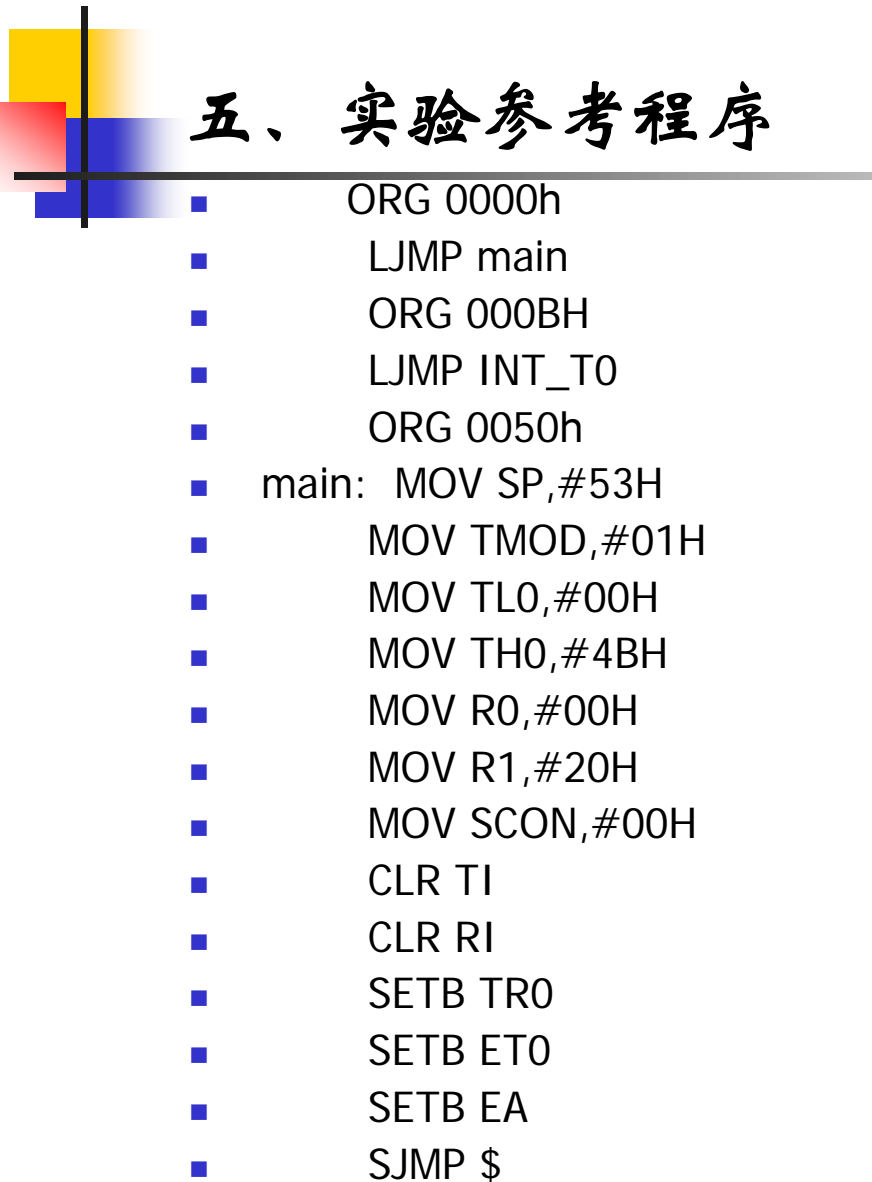

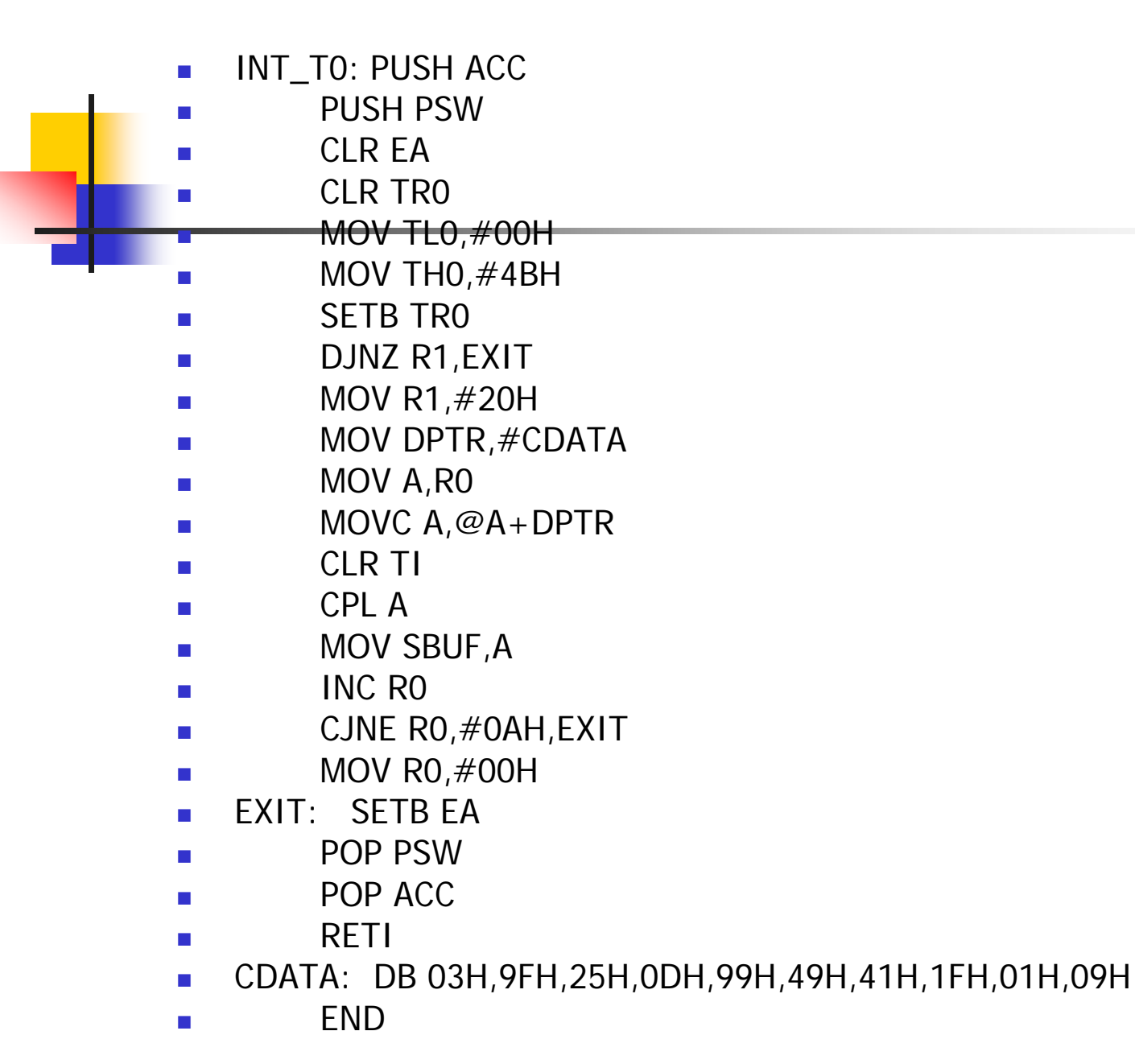

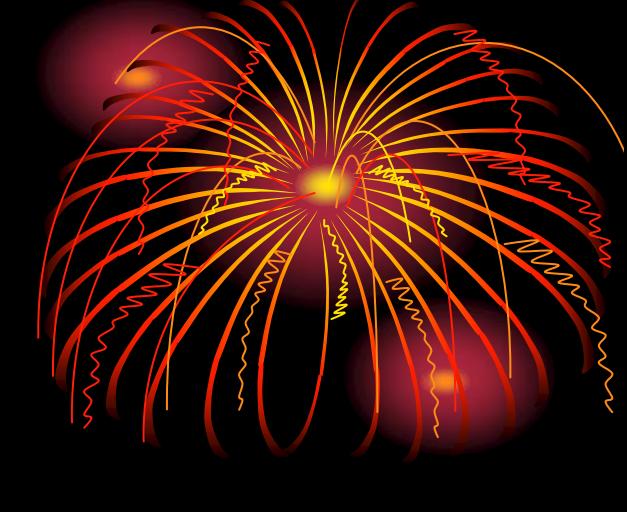

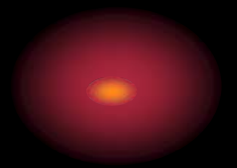

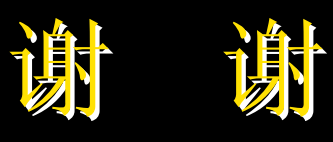

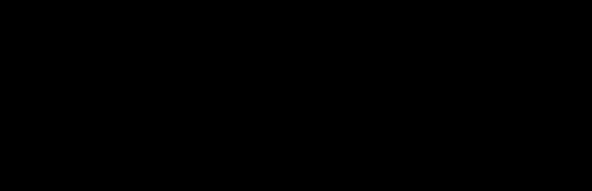

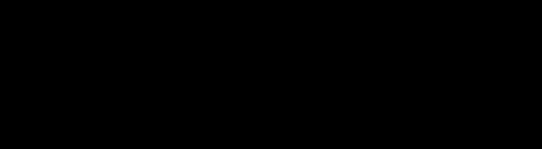

 $\bullet$ 

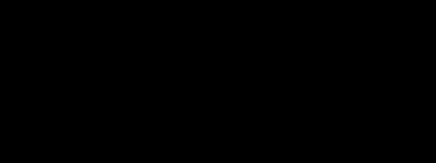

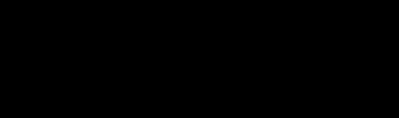

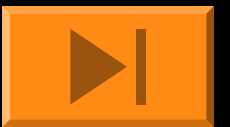

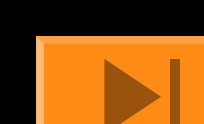